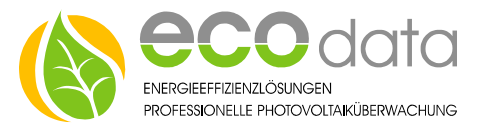

## Werte ändern - Zähler

Sensoren – PV – Zähler

## Achtung!!!

Nach Abschluss "Werte ändern" muss im Portal der Button "Portaldaten Löschen" gedrückt werden.

Hier ist zu kontrollieren, dass am Powerdog® die gesamten Daten auf der microSD-Karte vorhanden sind.

Ist dies nicht der Fall sind die Portaldaten verloren und können nicht wiederhergestellt werden.

## **Konfiguration**

Berühren Sie die jeweiligen Felder (im Display), um in die "Werte ändern"-Einstellungen zu kommen.

- Durch Drücken auf das "Zahnradsymbol" gelangen Sie in die Gerätekonfiguration, wählen Sie dort 2-mal "Weiter" um in die Systemkonfiguration zu kommen.
- Drücken Sie den Button "Werte ändern".

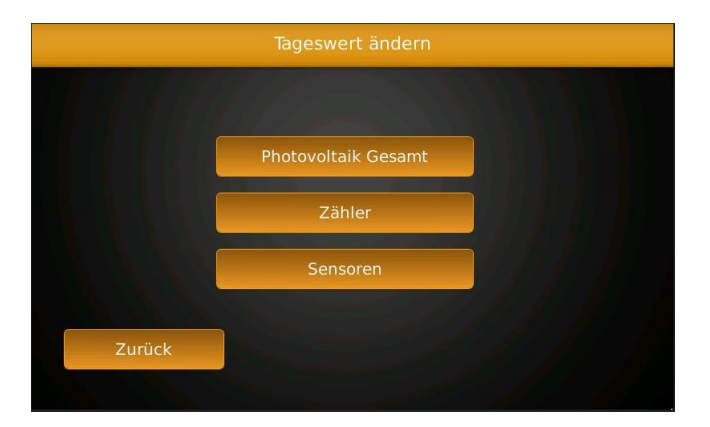

- Sie haben jetzt die Möglichkeit, Tageswerte in den Bereichen "Photovoltaik Gesamt - Zähler - Sensoren" zu ändern.
- Drücken Sie hier z.B. den Button "Zähler".

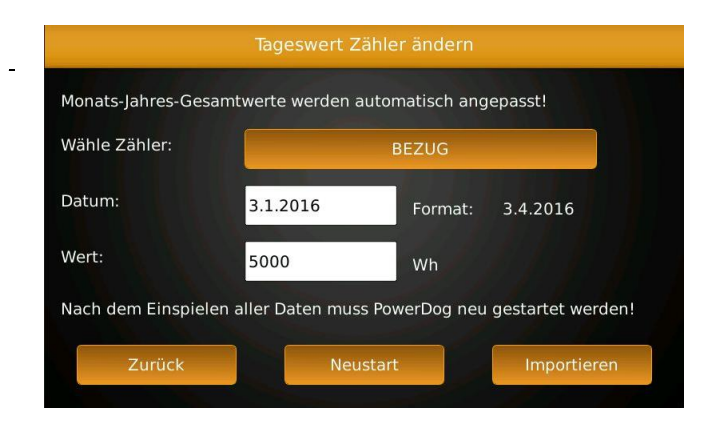

- Bei "Wähle Zähler" gehen Sie auf den zu bearbeiteten Zähler z.B.: Bezug.
- Bei "Datum" geben Sie z.B.: "3.1.2016" ein.
- Bei "Wert" geben Sie die Gesamttagesleistung in Wh ein z.B.: 5000. Dieser Wert wird als gesamt Tagesleistung in der Monatsübersicht angezeigt und automatisch in die Jahres und Gesamtübersicht integriert.
- Drücken Sie den Button "Importieren", um diesen Vorgang abzuschließen.

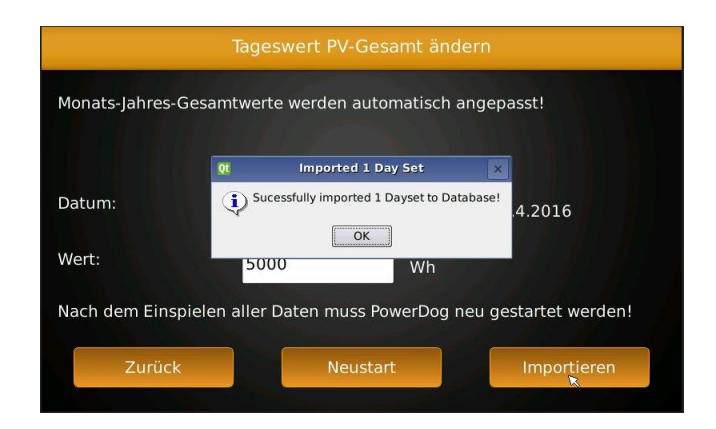

 Wiederhohlen Sie diesen Vorgang bis alle Korrekturen abgeschlossen sind und starten danach den Powerdog® mit der "Neustart"-Taste neu.

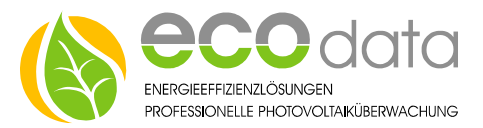

 Um die geänderten Daten vom Powerdog® ins Portal zu schreiben ist der Vorgang "Portaldaten Löschen" durchzuführen.

**Dieser Vorgang ist bei fehlenden Daten auf der microSD-Karte nicht zu empfehlen. Es werden nur die aktuellen vorhandenen Daten der microSD-Karte aufs Portal übertragen. Sämtliche vorher aufgezeichneten Daten werden dauerhaft gelöscht und können nicht wiederhergestellt werden.**

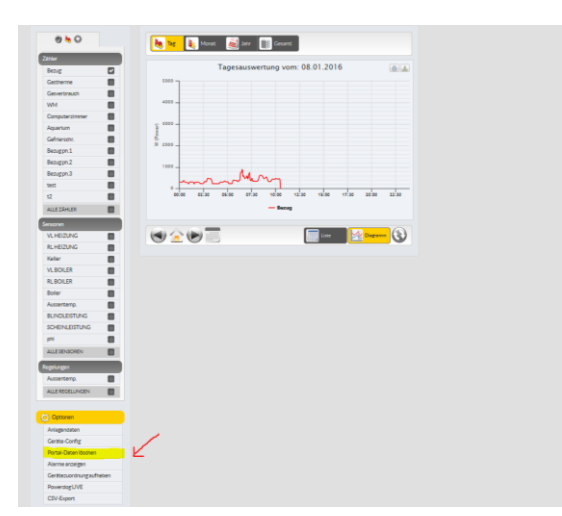

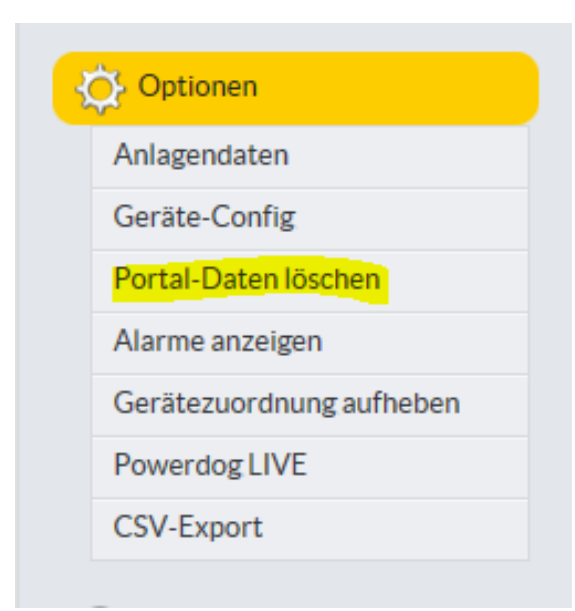